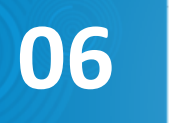

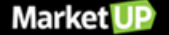

TAGS: FISCAL, NOTAS, NF-e, NFS-e, NFC-e, SAT

**Fiscal e Notas** 

### **O QUE É UM CFOP?**

CFOP é o Código Fiscal de Operações e de Produções das entradas e saídas de mercadorias, intermunicipal e interestadual. É um código numérico que identifica a natureza de circulação da mercadoria, determinado pelo governo.

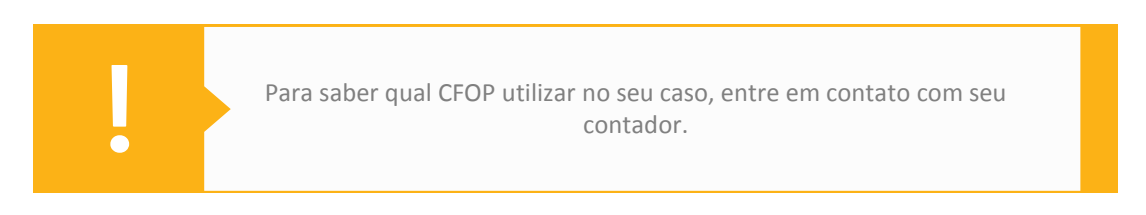

# **O QUE É CÓDIGO DE SITUAÇÃO TRIBUTÁRIA (CST)?**

O código de Situação Tributária (CST) foi instituído com a finalidade de identificar a situação tributária pelo ICMS da mercadoria na operação praticada. Normalmente é utilizado junto com o CFOP para a emissão de Notas Fiscais.

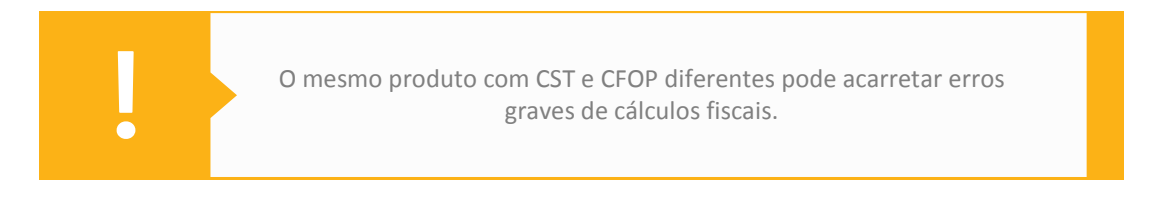

### **CRIE UMA NOVA NATUREZA DE OPERAÇÃO**

Para criar uma nova Natureza de Operação, você precisa acessar o menu **FINANCEIRO > FATURAMENTO > NATUREZA DA OPERAÇÃO** e clique em **ADICIONAR NOVO**.

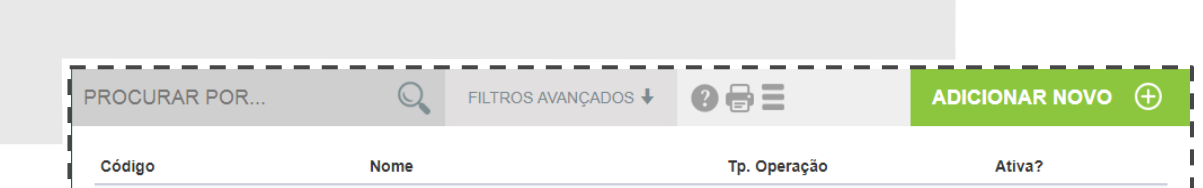

Preencha os campos dos **DADOS GERAIS**. Em CFOPs, selecione a CFOP desejada e clique em **INCLUIR** para adicionar uma nova natureza. Após essa etapa, selecione o CFOP que fará parte dessa nova natureza. Para registrar a operação, basta clicar em **SALVAR**.

### **CRIE UMA NOVA MATRIZ FISCAL**

Acesse o menu **FINANCEIRO > FATURAMENTO > MATRIZ FISCAL** e clique em **ADICIONAR NOVO**.

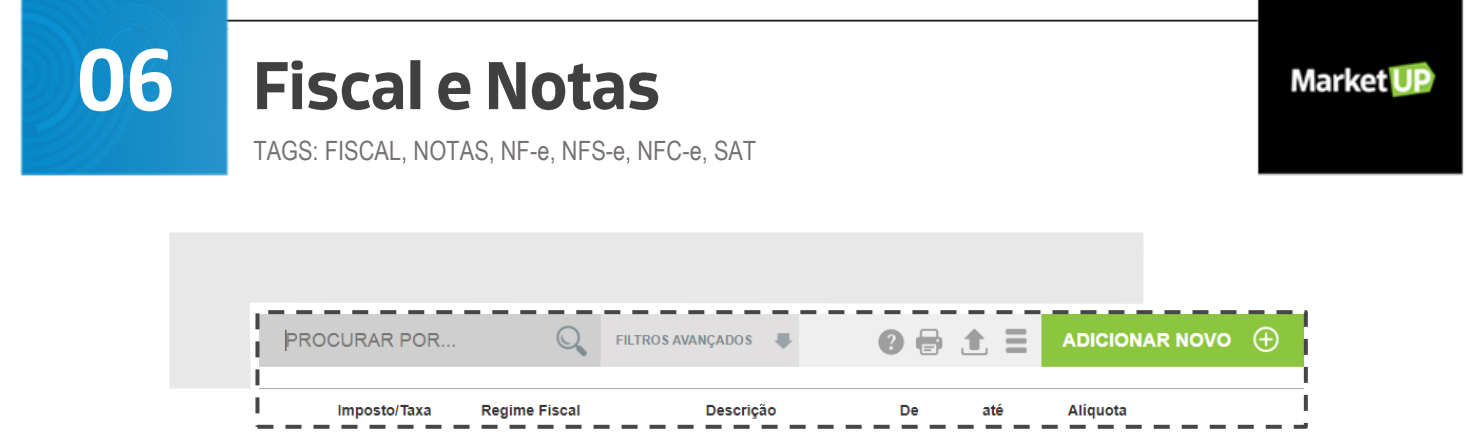

Você irá visualizar uma janela com um aviso sobre Matriz Fiscal. Recomendamos que leia para não ter dúvidas no futuro.

Preencha os campos obrigatórios:

- 1 IMPOSTO/TAXA;
- 2 DESCRIÇÃO (insira um texto para identificar a Matriz Fiscal facilmente);
- 3 CLASSE FISCAL (selecione PRODUTOS/MERCADORIAS);
- 4 MODELO DA NF (selecione o tipo de Nota Fiscal para qual está criando a regra)

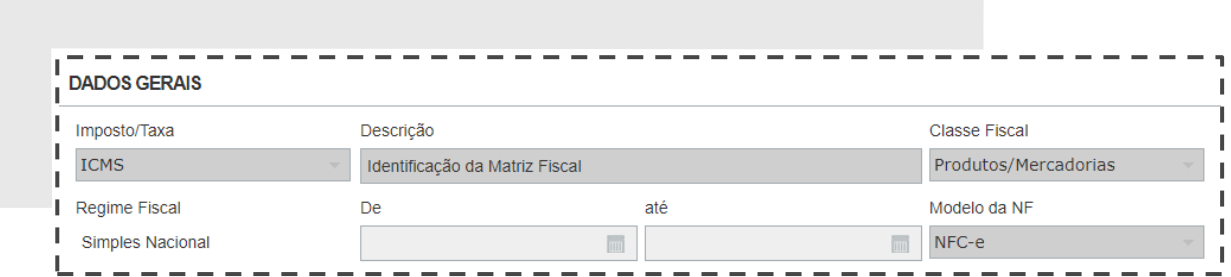

#### Nas **REGRAS FISCAIS**

1 – Preencha apenas os dados que deseja validar. Caso alguma das informações esteja incorreta, a regra não será aplicada

2 – Se a regra fiscal for apenas para atender o novo recolhimento de ICMS, preencha somente o **ESTADO** e selecione o campo **CONSUMIDOR FINAL NÃO CONTRIBUINTE**

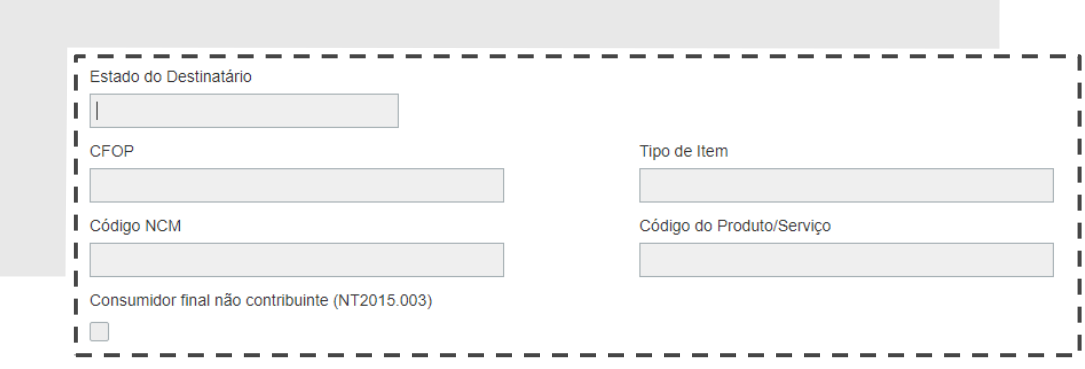

No CST/CSOSN selecione a opção correta para sua Regra Fiscal. Preencha o valor da **ALÍQUOTA** - se for substituição tributária, preencha o valor e clique em **SALVAR**.

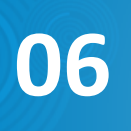

TAGS: FISCAL, NOTAS, NF-e, NFS-e, NFC-e, SAT

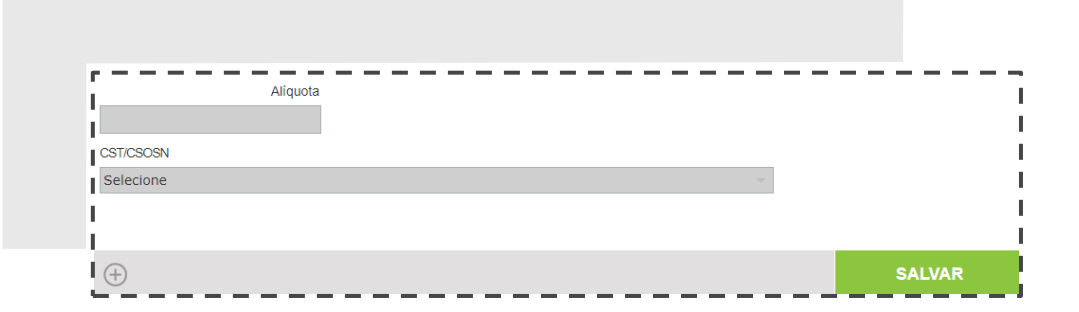

### **CADASTRE UMA VENDA COM DOIS CFOPs NO PDV**

Acesse o menu **FINANCEIRO > FATURAMENTO > NATUREZA DE OPERAÇÃO**. O exemplo está em Venda Dentro do Estado.

![](_page_2_Figure_7.jpeg)

Vá até o final da página, na parte de PRODUTOS COM EXCEÇÃO DE CFOP NESTA NATUREZA DE OPERAÇÃO e clique em **INCLUIR**.

Selecione a CFOP, o produto que deseja cadastrar como EXCEÇÃO de CFOP nesta Natureza de Operação e clique em **SALVAR**. Após esse processo, é necessário que seja realizado o fechamento do caixa ou a sincronização para que as alterações sejam processadas corretamente.

### **EMISSÃO DE NOTAS: CONFIGURE O MARKETUP PARA EMITIR NFC-e**

Os requisitos para configurar a emissão de notas são:

- Certificado Digital de Pessoa Jurídica A1 ou A3
- Computador com conexão à internet
- Impressora comum (térmica ou laser)
- Ter o MarketUP Desktop instalado e funcionando

- Obter o Código de Segurança do Contribuinte (CSC) ou DT-e e o ID TOKEN pelo Atendimento Online no portal da SEFAZ do seu estado.

![](_page_2_Picture_17.jpeg)

Lembrando que todos os produtos no PDV devem ter o NCM configurado, caso contrário não aparecerão para venda.

![](_page_3_Picture_0.jpeg)

#### 1ª ETAPA

Acesse **CONFIGURAÇÃO > FISCAL**. Faça o download do MarketUP Desktop e instale no seu computador. Após a instalação, é necessária a configuração para emissão off-line. Clique na aba NFC-e.

Marque a opção **Permitir emissão de NFC-e em modo offline pelo PDV** e insira o número da próxima NFC-e e o número de série.

![](_page_3_Picture_78.jpeg)

Caso utilize o certificado A1, marque a opção **Certificado A1 para emissão**. Clique em **Selecionar** para inserir seu Certificado e em seguida clique em **CONFIRMAR**.

![](_page_3_Picture_79.jpeg)

Volte no ERP e vá em **CONFIGURAÇÃO > FISCAL >NFC-E** e habilite a emissão clicando no botão cinza e ele ficará verde.

![](_page_3_Picture_9.jpeg)

![](_page_4_Picture_0.jpeg)

TAGS: FISCAL, NOTAS, NF-e, NFS-e, NFC-e, SAT

Próximos passos:

- Insira o número da próxima NFC-e
- Número da série
- Insira o CFOP padrão para suas vendas
- Insira o Identificador CSC e o próprio CSC (CSC de produção para conseguir emitir)
- Clique em **SALVAR**

![](_page_4_Picture_89.jpeg)

### **DADOS FISCAIS PARA EMISSÃO DE NF-e**

As especificações e dados legais para a emissão de Notas Fiscais eletrônicas não são de responsabilidade do sistema MarketUP. Caso você tenha pouco conhecimento das legalidades e dos dados fiscais, entre em contato com o seu contador. Ele poderá auxiliá-lo com essas configurações.

### **A NF-e PODE SER PREENCHIDA COM MAIS DE UM CFOP?**

Sim! Cada item de mercadoria da NF-e há um CFOP próprio. Para isso, siga os seguintes passos:

- Ao faturar um pedido, clique em **EDITAR NF**

![](_page_4_Picture_90.jpeg)

![](_page_5_Picture_0.jpeg)

- No campo **ITENS** localize o produto que deseja alterar e clique no lápis. Na janela que irá abrir, vá em CFOP e digite o código conforme sua necessidade.

![](_page_5_Picture_69.jpeg)

Não esqueça de **SALVAR** sua operação!

### **CONSIGO IMPRIMIR CUPOM FISCAL (ECF) NO PDV?**

O cupom fiscal ECF, é utilizado somente em alguns estados, está sendo substituído por tecnologias mais avançadas como a NFC-e, o SAT (no estado de São Paulo) ou a MFE (no Ceará). Por esse motivo, o PDV realiza impressões através de uma impressora térmica não fiscal, ou seja, emite somente NFC-e, SAT e MFE (esta última em breve).

### **REALIZE A EMISSÃO DE OUTRAS NFs**

Acesse o menu **FINANCEIRO > FATURAMENTO > EMISSÃO DE OUTRAS NFs > ADICIONAR NOVO**.

![](_page_5_Picture_70.jpeg)

Insira as datas referente a NF em **DADOS GERAIS**. No campo **DESTINATÁRIO**, insira os dados do cliente. Caso ele já tenha cadastro, o sistema preencherá essa informação automaticamente.

![](_page_5_Picture_71.jpeg)

![](_page_6_Picture_0.jpeg)

**Market UP** 

#### - Preencha o campo **ENTREGA**

![](_page_6_Picture_49.jpeg)

- No campo **ITENS** lance os produtos, clicando no botão **INCLUIR**

![](_page_6_Picture_50.jpeg)

- Insira os dados no campo **TRANSPORTADOR/VOLUMES TRANSPORTADOS**

![](_page_6_Picture_51.jpeg)

- No campo **Nº NF-E/RPS** lance as informações necessárias

![](_page_6_Picture_52.jpeg)

![](_page_7_Picture_0.jpeg)

TAGS: FISCAL, NOTAS, NF-e, NFS-e, NFC-e, SAT

#### - Preencha as informações referentes ao pagamento da NF no campo **PAGAMENTO**

![](_page_7_Figure_5.jpeg)

### **QUAIS CIDADES O MARKETUP DISPONIBILIZA PARA EMISSÃO DE NFS-E?**

![](_page_7_Picture_171.jpeg)

# **06**

# **Fiscal e Notas**

TAGS: FISCAL, NOTAS, NF-e, NFS-e, NFC-e, SAT

![](_page_8_Picture_168.jpeg)

### **O QUE EU PRECISO PARA EMITIR UMA NF-e?**

#### **1ª ETAPA: Adquirir um Certificado Digital (do tipo e-CNPJ, NF-e ou A1)**

A Nota fiscal Eletrônica é um arquivo digital e para que tenha validade junto a Secretaria da Fazenda, ele deve conter uma assinatura digital, ou seja, uma garantia de autenticidade do arquivo eletrônico – o que comprova que a empresa realizou o envio da NF-e para o portal.

Existem duas opções para a emissão de nota fiscal eletrônica: NF-e ou e-CNPJ. A diferença é que o certificado NF-e pode ser emitido em nome de um funcionário, ficando apenas para emissão de Nota Fiscal, sem acesso aos demais dados da empresa. Já o e-CNPJ só pode ser emitido em nome do responsável legal pela empresa.

Você pode adquirir seu certificado através da nossa UpStore! Basta fazer login no seu ERP e ir na aba UpStore e aproveitar as vantagens dos parceiros MarketUP.

#### **2ª ETAPA: Credenciamento junto à Secretaria da Fazenda**

![](_page_9_Picture_0.jpeg)

Além do seu Certificado Digital, você precisa fazer o credenciamento junto à Secretaria da Fazenda do seu estado.

É recomendado que você solicite a orientação do seu contador para realizar esse credenciamento.

#### **3ª ETAPA: Como emitir Nota Fiscal no MarketUP**

Agora você precisa registrar o seu Certificado Digital no sistema MarketUP.

### **CONSULTE SUAS DEVOLUÇÕES NO SISTEMA**

Para consultar as devoluções efetuadas no sistema, acesse o menu **VENDAS > DEVOLUÇÕES**.

![](_page_9_Picture_8.jpeg)

### **SAIBA COMO EMITIR UMA NOTA DE DEVOLUÇÃO**

Para emitir uma nota de devolução, acesse o menu **FINANCEIRO > FATURAMENTO > EMISSÃO DE OUTRAS NFs > ADICIONAR NOVO** e siga os passos:

- Preencha todos os dados da NF (o destinatário deve estar cadastrado como cliente)
- Você deve preencher esses dados de acordo com o tipo de documento fiscal

![](_page_10_Picture_0.jpeg)

**Market UP** 

TAGS: FISCAL, NOTAS, NF-e, NFS-e, NFC-e, SAT

![](_page_10_Picture_64.jpeg)

- Clique em **SALVAR** no final da tela
- Retorne para a tela de **EMISSÃO DE OUTRAS NFs**
- Clique sobre a NF que salvou e selecione a opção **EMITIR** no final da tela

![](_page_10_Picture_65.jpeg)

![](_page_10_Picture_9.jpeg)